После подключение приставки к телевизору и в сеть (не забывайте подключить телевизионный кабель к приставке), на экране появится табличка

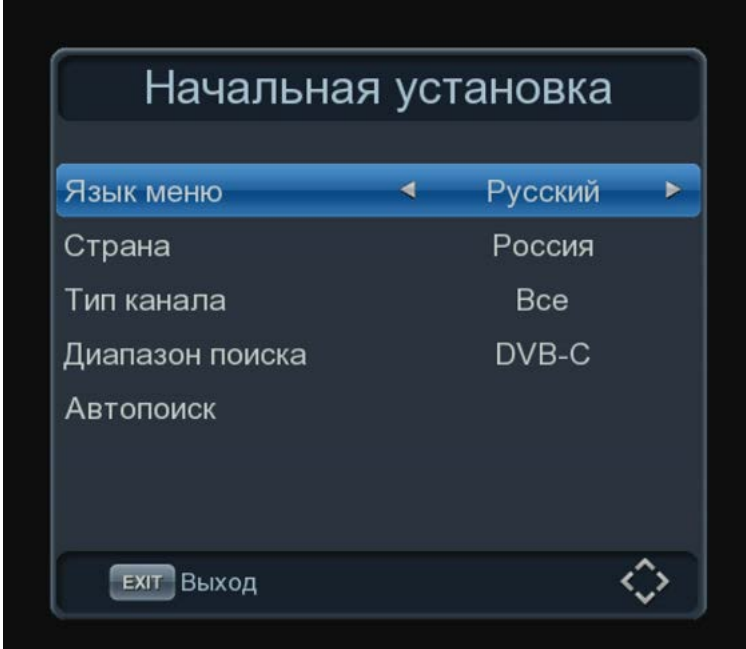

На пульте нажимаем кнопку «Меню»

## Появится настройки пункта меню

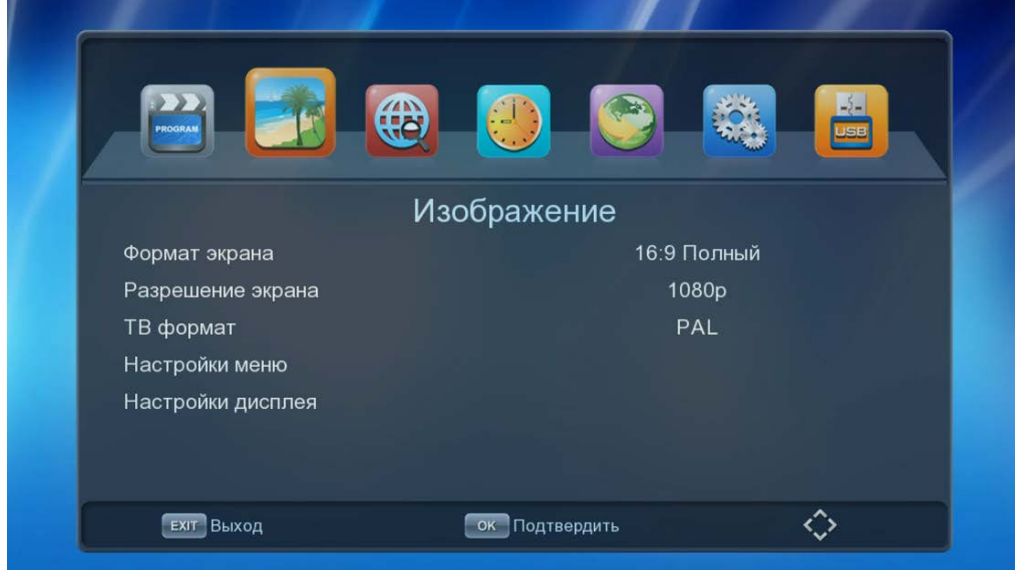

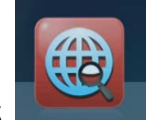

Требуется нажать на правую стрелку пока не выделится значок

Откроется пункт меню «поиск»

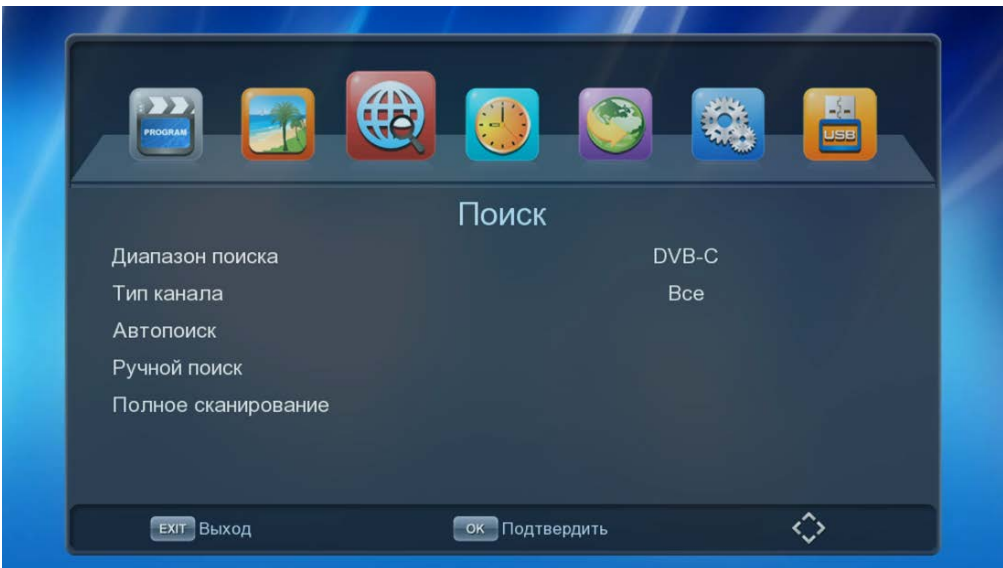

## Диапазон поиска выставить «DVB-C»

Тип каналов «ВСЕ»

Переходим на строчку «Полное сканирование»

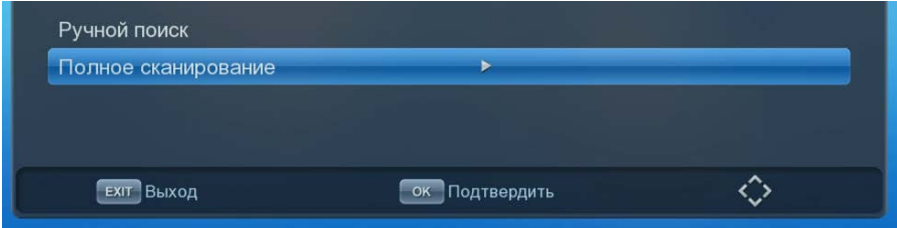

## И нажимаем кнопку «ОК» на пульте

Если появится такая табличка

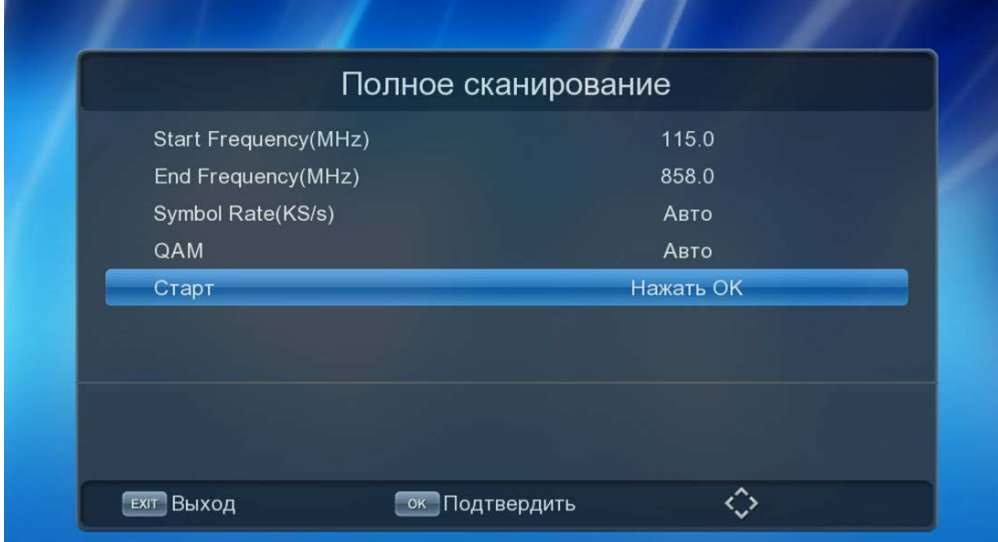

Выставляем как на картинки значение (обычно они по умолчанию стоят)

Переходим на строчку «Старт» и нажимаем кнопку «ОК» на пульте

Начнется процедура поиска каналов

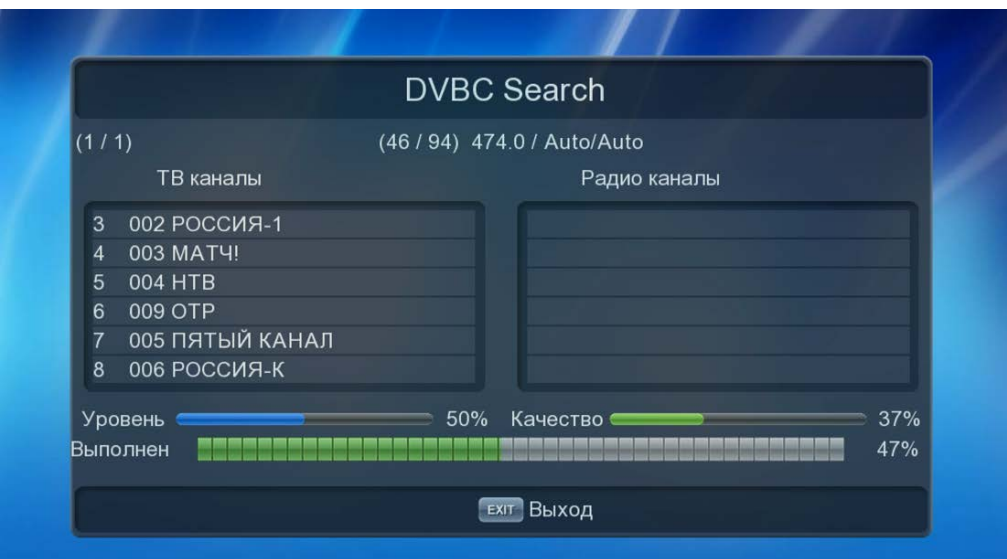

После окончание включится канал, если эта не произошло нажимаем кнопку «EXIT» пока не пропадут все таблички.

Поздравляю теперь можете смотреть каналы.

!!!! внимание если у вас отсутствует в списке 3-ий пакет каналов нужно произвести поиск в ручном режиме

Переходим в поиск каналов, аналогично иструкции выше

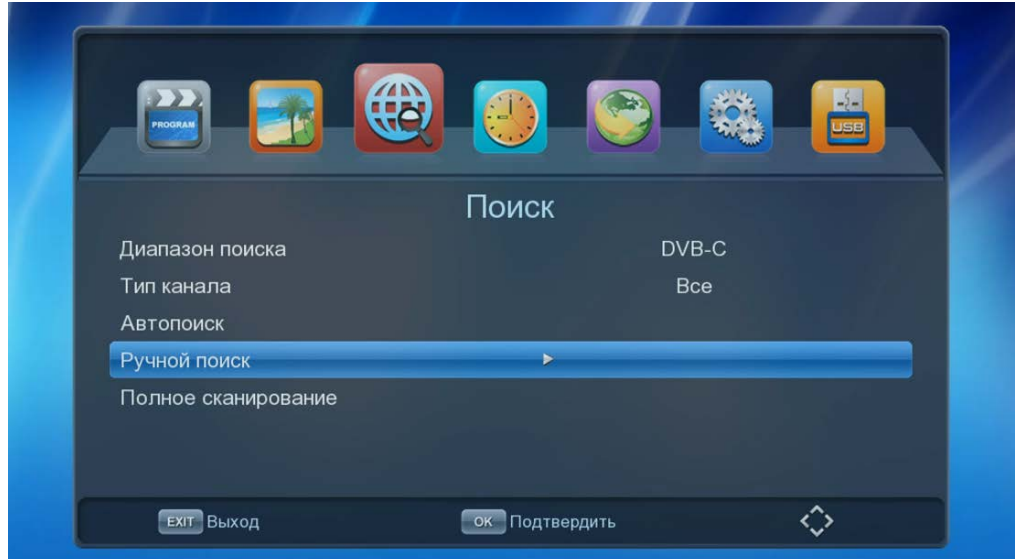

Но уже встаем на строчку «Ручной поиск» и нажимаем «ОК» на пульте

Появищемся табличке выставляем данные как на фото

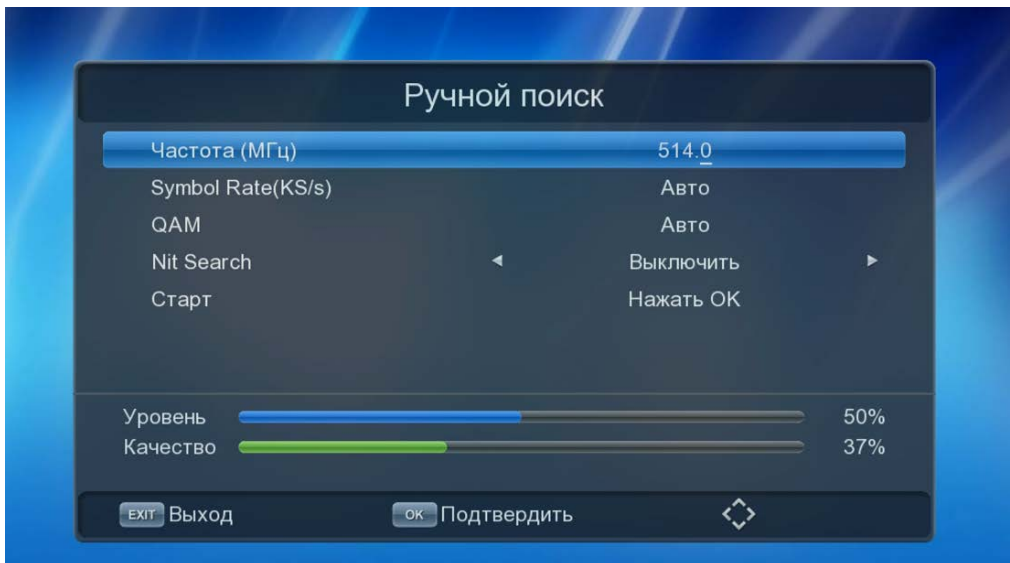

Переходим в строчку «Старт» и нажимаем «ОК» на кнопке пульта

После этого приставка добавит недостающие каналы, после завершение поиска так же нажимаем кнопку «EXIT» несколько раз до закрытие всех окон.